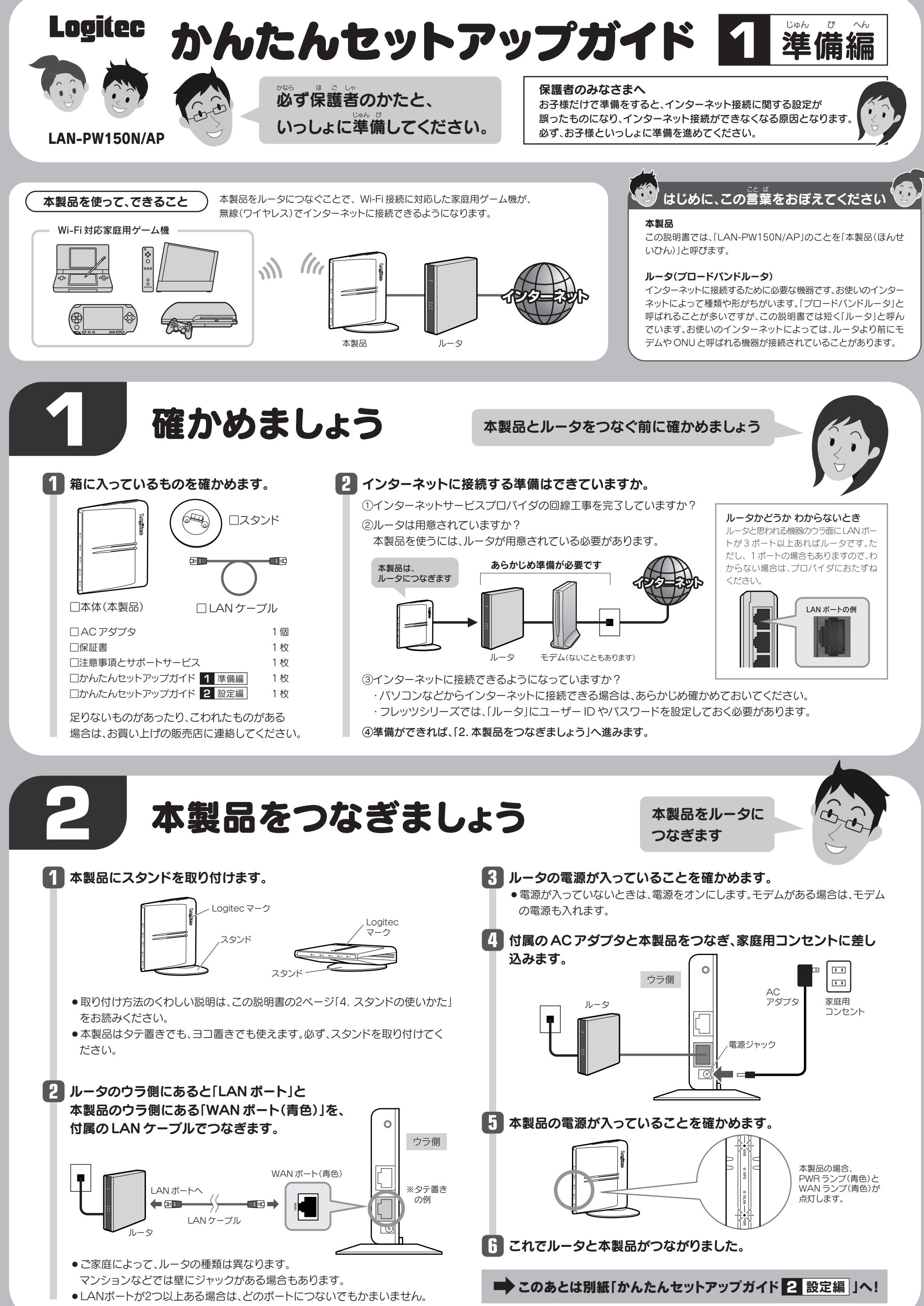

- 
- 

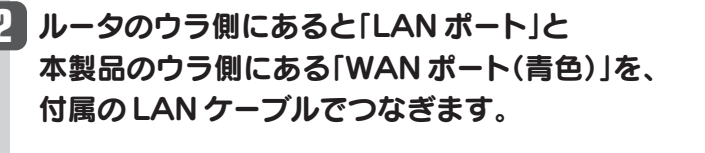

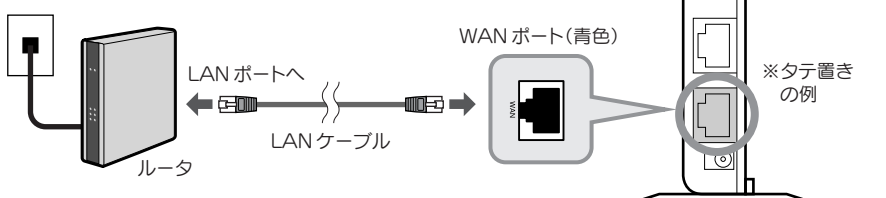

- 
- 

2

本製品の詳細な設定をするには、本製品の設定ユーティリティに接続する必要があります。 この後の説明を参考にして接続してください。

## **3** 本製品の設定を変更する

- ●タテ置きの場合は、側面の Logitec マークが上側に なるように設置します。
- **●スタンドのフックを、**  本体のスタンド取り付け穴 にセットし、奥までしっかり と差し込みます。

本製品の詳細な設定の説明については、「ユーザーズマニュアル」をご用意しています。ロジテック・ホームペー ジで[ダウンロード]→[マニュアル]→[無線LAN]からPDF版のユーザーズマニュアルを、あらかじめダウン ロードしておいてください。 ------------------------

### ●設定用のパソコンを1台用意します。

ヨコ置きの場合は、側面の Logitec マークが上面になるように設置します。

●スタンドのフックを、本体のスタンド取り付け穴にセットします。 <sup>2</sup>本体の背面方向へスライドさせます。

**2**設定用パソコンの IP アドレス等のネット ワーク設定を以下のように設定します。

## **4** スタンドの使いかた

## ■タテ置きのとき

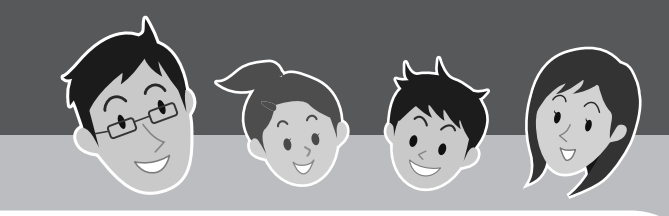

## **1** 各部のなまえとはたらき

- **❸本製品に付属の LAN ケーブルを使って、** 本製品の LAN ポートとパソコンの 有線 LAN ポートをつなぎます。
- **4パソコンと本製品の電源を入れます。**
- **6**Web ブラウザのアドレス入力欄に 「http://192.168.2.1」と入力し、 [Enter]キーを押します。

本製品の仕様と、工場出荷時の設定値です。工場出荷時の設定 値とは、お買い求めになった時点で、設定されている値です。

### **2** おもな仕様と工場出荷時の設定値

### ユーザーズマニュアルについて

!<br>=

●設定ユーティリティのホーム画面が表示されます。 ・項目の説明等については、ユーザーズマニュアル をお読みください。

y設定ユーティリティへのログイン画面が表示され ますので、ユーザー名とパスワードを入力し、 [OK]をクリックします。

#### ■おもな仕様

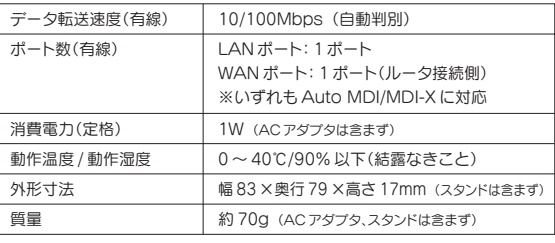

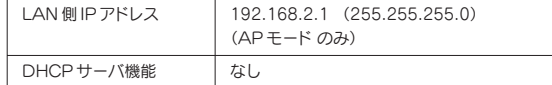

#### ■無線 LAN 関係の工場出荷時の設定値

│ WiFi ゲーム機接続用 SSID │ SSID : logitecuser 高号化設定:なし

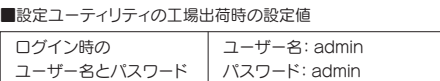

■有線 LAN 関係の工場出荷時の設定値

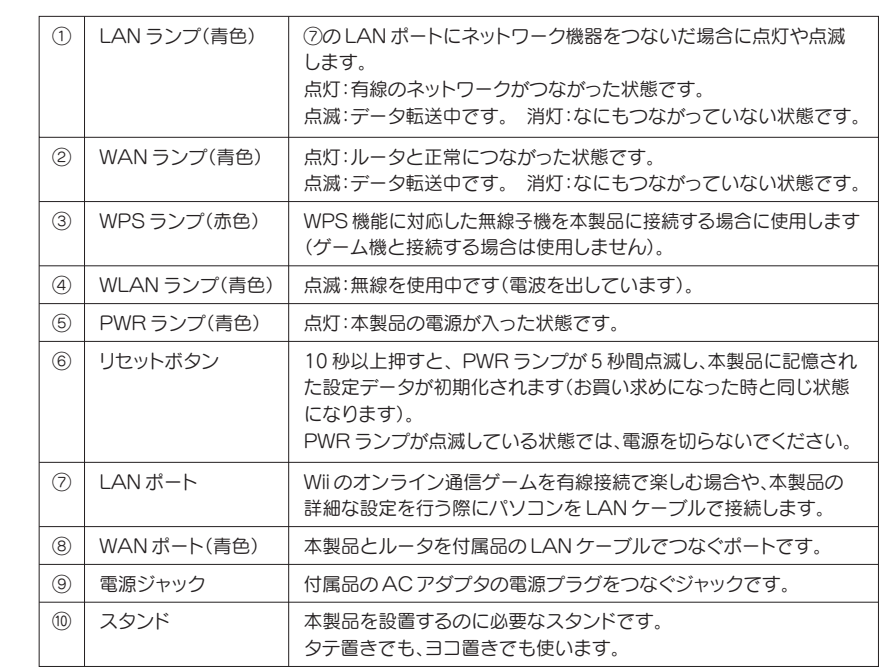

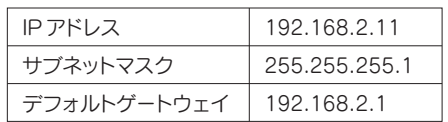

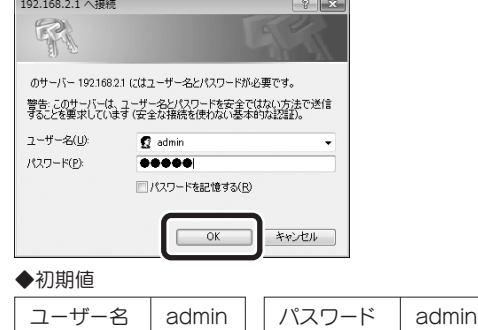

### Q1: (各ゲーム機から)インターネットに接続できません。

たり、確認したりしてください。

- ①本製品、ルータ、モデムの電源がオンになっているか確認してください。これらの機器の電源がすべ てオンになっていないと、インターネットに接続できません。
- ②本製品~ルータ~モデム間のケーブルが正しく接続されているか、すべての機器の電源を切った状 態で確認してください。ケーブルのコネクタが、しっかりと機器のジャックに差し込まれていない可 能性がありますので、カチッとはまっているかも、あわせて確認してください。 ※本製品の電源を切るには、家庭用コンセントから AC アダプタをはずします。
- ③各ゲーム機と本製品の距離が遠いと、電波が弱いためにインターネットに接続できないことがあり ます。本製品のすぐ近くで接続できるか確認してください。
- ④ PSP でご使用の場合、PSP 本体左上にある「WLAN スイッチ」がオンになっているか確認してく ださい。オフのままではインターネットに接続できません。
- ⑤各ゲーム機がタイミングの問題で正常な値を取得できずに、うまく接続できない場合があります。 接続が正しかった場合は、すべての機器の電源を切り、各機器を 1 分程度の間隔をあけながら、モデ ム→ルータ→本製品の順番に電源を入れ直してください。
- A1: インターネットに接続できない要因については、さまざまなことが考えられます。以下の方法を試し
- Q2: PSP で対戦ゲームに参加できません。
- A2: 本製品は、PSP から無線でインターネットのコンテンツなどを楽しむことはできますが、アドホック

※本製品の電源を切るには、家庭用コンセントから AC アダプタをはずします。

⑥あらかじめルータの設定は完了していますか。ルータからインターネットに接続できる環境でなけ れば、各ゲーム機からインターネットに接続することはできません。パソコンからルータ経由でイン ターネットに接続できるこをと確認してください。

モードを使った対戦機能には対応しておりません。弊社製無線アダプタ「LAN-W150N/U2PSP」ま たは「LAN-WN11/U2PSP」を使用するなどして、XLink Kai を経由して接続してください。

### Q3: 本製品にセキュリティ設定をしたい、設定を変更したいのですが。

A3: 本製品の設定ユーティリティを使って設定を変更する必要があります。設定方法については、上記「3. 本製品の設定を変更する」をお読みください。

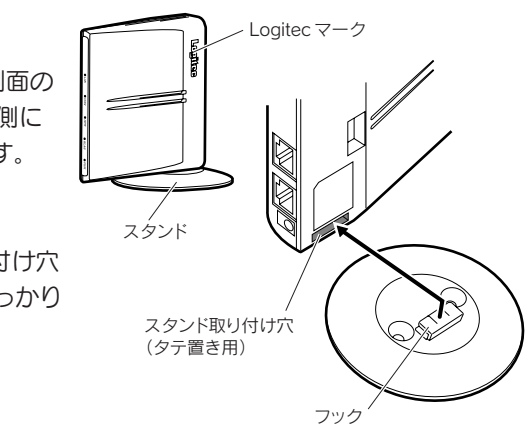

### ■ヨコ置きのとき

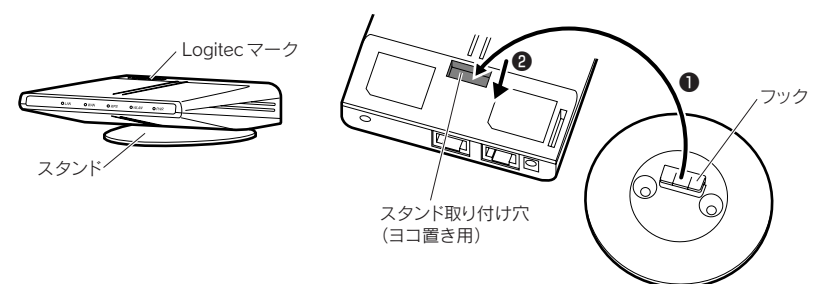

# こんなときには –––– 困ったときにお読みください

①

⑩

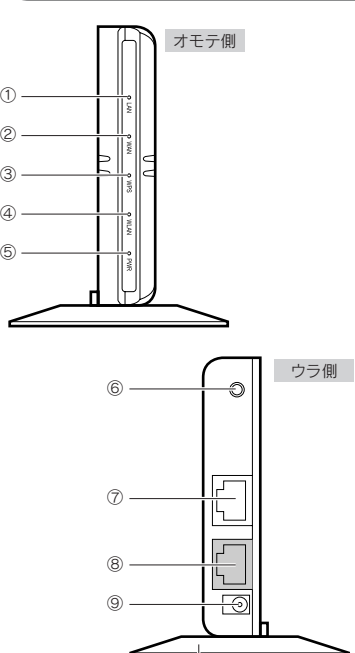

④